# **WW16 – Nonwater-Dependent License/Permit in a MHP Area Application**

MassDEP Bureau of Water Resources, Waterways & Wetlands

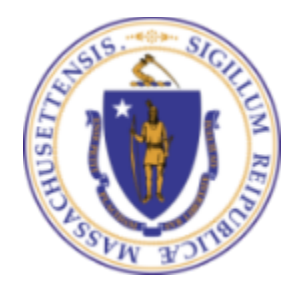

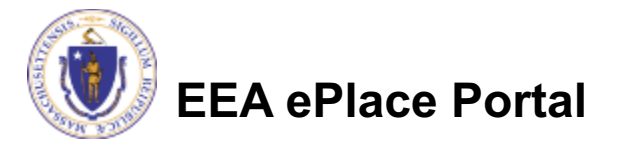

### **Overview**

q This presentation is to assist in completing a new **WW16 – Nonwater-Dependent License/Permit in a MHP Area Application**

This application is the correct form for a nonwaterdependent project that is located in a Municipal Harbor Planning (MHP) Area. If the project is nonwaterdependent and not located in an MHP area please file a WW14, or if the application is a joint EIR/MEPA application please file a WW17. WW01 is for waterdependent projects.

 $\Box$  This presentation will take you screen by screen through the ePLACE online permitting application process

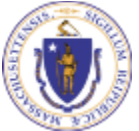

### General Navigation

Always Click **Continue Application** to move to the next page

- Do NOT use the Browser Back Button  $\leftarrow$  as this will take you out of the system
- Any field with a red asterisk  $(*)$ is required before you can move off the page
- Click save and resume later to save your work and resume at a later time
- Click on the tool tips where applicable to get more details
- Suggested preferred browsers are Chrome and Microsoft Edge

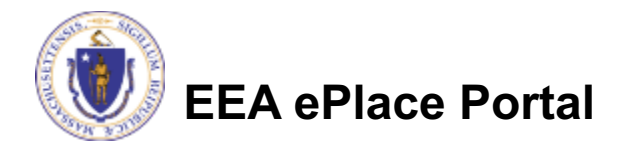

## How to Apply

### **First time users:**

- $\Box$  Select or type this address on your browser: Mass.gov Licensing and **Permitting Portal**
- $\Box$ Follow the prompts to create a new user account
- $\Box$  Log into your account in EEA ePlace using your username/password

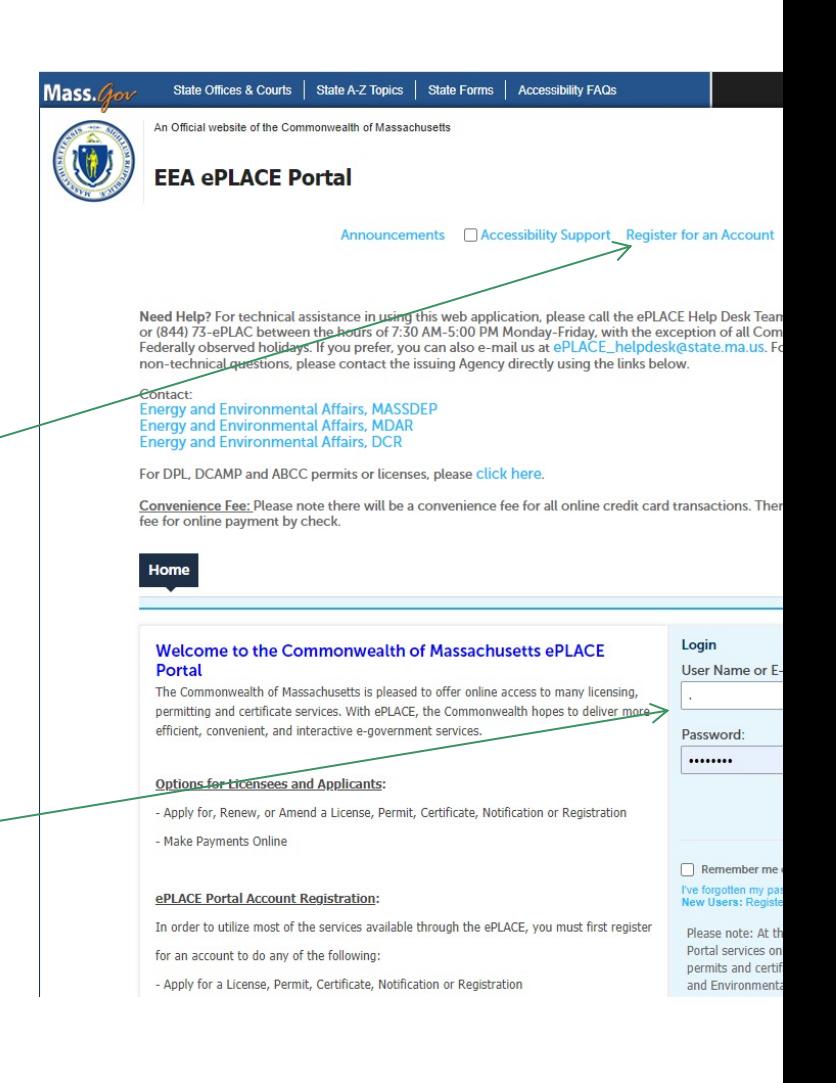

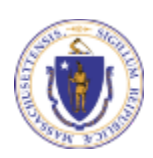

### File an Online Application

### $\Box$  Select here to start

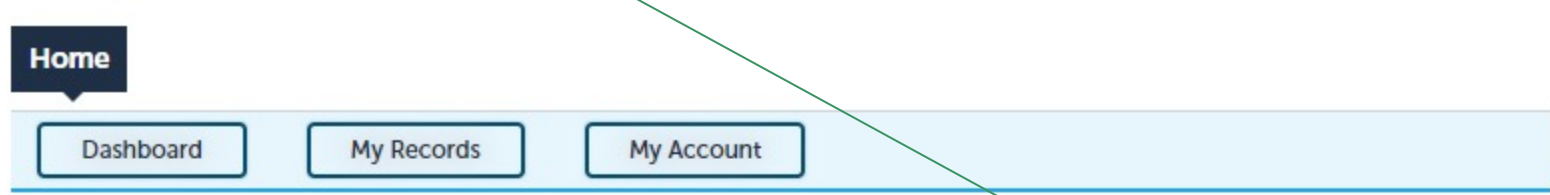

#### **Welcome TEST TESTING**

You are now logged in to the Commonwealth's EEA ePlace Portal.

#### What would you like to do?

- New License, Permit, Certificate, Notification or Registration Click Here
- Renew License, Permit, Certificate or Registration (select "My Records" above)
- Amend License, Permit, Certificate or Registration (select "My Records" above)

Please note: At this time, the EEA ePLACE Portal services only some (not all) licenses, permits, certificates and Registrations issued by Energy and Environmental Affairs(EEA). It does not service any other type of license or permit that is issued or approved by the Commonwealth or any of its agencies or municipalities. This Portal will not service any federal licenses or permits.

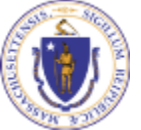

### **EEA ePlace Portal**

**File an Online Application** 

7

### File an Online Application

### $\Box$  Read and accept the Terms and Conditions

### Select the checkbox and select "Continue"

#### **File an Online Application**

#### **Online Applications and Record Authorization Form**

Welcome to the Commonwealth of Massachusetts eLicensing and ePermitting portal. In order to continue, you must review and accept the terms outlined as set forth below. Click the "Continue" button in order to proceed with the online submission process.

In order to perform licensing and permitting transactions online, you were required to register for the eLicensing and ePermitting Portal. All registered users of the eLicensing and ePermitting Portal are required to agree to the following:

1. Use of the Commonwealth of Massachusetts eLicensing and ePermitting Portal is subject to federal and state laws, which may be amended from time to time, including laws governing unauthorized access to computer systems. Online inquiries and transactions create electronic records that in some instances might

 $\sqrt{\phantom{a}}$  I have read and accepted the above terms.

#### **Continue** »

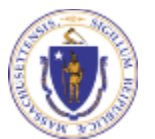

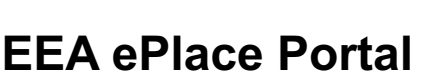

## Apply for a WW16 Application

 $\Box$  Select "Apply for a DEP Authorization-Waterways Chapter 91 (WW) to expand the list of applications

 $\square$  You can also search for the application on the search bar field

# **EEA ePlace Portal**

#### **Commonwealth of Massachusetts EEA ePLACE (ePermitting) Online Services**

#### New Applicants:

The Commonwealth of Massachusetts EEA ePLACE (ePermitting) portal provides the ability to file applications for licenses, permits, certificates, notifications and registrations. From the listing below, please click on the appropriate link to expand the options, select the service that you would like to use and click the continue button

#### **Existing Applicants:**

Click Home and use the "My Records" tab to renew or amend a license, permit, certification or registration. If they are not listed under the "My Records" tab, please select the "Link your account" option found in section below. You will be prompted for a "record identification code" and "authorization code." from the Account Link notification you received. If you have not received a notification letter, please contact the ePLACE Help Desk Team at (844) 733-7522 or (844) 73-ePLACE between the hours of 7:30 AM - 5:00 PM Monday-Friday.

For easier and quicker way to find your application from the list below, Use Search Bar. Type in the name of your application or a keyword in the search field and click search for results

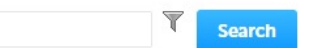

- Apply for a DCR Authorization Construction and Vehicle Access Permits
- Apply for a DCR Authorization Special Use Permits
- Apply for a DEP Authorization Air Quality (AQ)
- Apply for a DEP Authorization Drinking Water (DW)
- Apply for a DEP Authorization Hazardous Waste (HW)
- Apply for a DEP Authorization NPDES (WM)
- Apply for a DEP Authorization Solid Waste (SW)
- Apply for a DEP Authorization Watershed Management (WM)
- Apply for a DEP Authorization Waterways Chapter 91 (WW)
- Apply for a DEP Authorization Water Pollution Wastewater (WP) Apply for a DEP Authorization - Water Pollution Residuals (WP)
- Apply for a DEP Authorization 401 Water Quality Certification (WW)
- Apply for a DEP Authorization Toxic Use Reduction (TUR)
- Apply for a MDAR Authorization
- Apply for an EEA General Request
- > Link Your Account For MassDEP Only

#### Continue:

## Apply for a WW16 Application

q Select "**WW16 – Nonwater-Dependent License/Permit in a MHP Area Application**" and select continue at the bottom of the page to start the application

Apply for a DCR Authorization - Construction and Vehicle Access Permits **Apply for a DCR Authorization - Special Use Permits** Apply for a DEP Authorization - Air Quality (AQ) Apply for a DEP Authorization - Drinking Water (DW) Apply for a DEP Authorization - Hazardous Waste (HW) Apply for a DEP Authorization - NPDES (WM) Apply for a DEP Authorization - Solid Waste (SW) Apply for a DEP Authorization - Watershed Management (WM) ▼ Apply for a DEP Authorization - Waterways Chapter 91 (WW) O Waterways Pre-Application for WW06 and WW24 O WW01 - Water-Dependent License/Permit Application ◯ WW04 - Determination of Applicability Application ○ WW05 - Certificate of Compliance ○ WW06 - Simplified License Application O WW14 - Nonwater-Dependent License/Permit Application ® WW16 - Nonwater-Dependent License/Permit in a MHP Area Application ( ) WWW17 - Nonwater-Dependent License/Permit Joint MEPA/EIR Application ○ WW24 - General License Certification Application ◯ WW25 - Test Project Permit Application Apply for a DEP Authorization - Water Pollution Wastewater (WP) Apply for a DEP Authorization - Water Pollution Residuals (WP) Apply for a DEP Authorization - 401 Water Quality Certification (WW) Apply for a DEP Authorization - Toxic Use Reduction (TUR) **Apply for a MDAR Authorization** Apply for an EEA General Request Link Your Account - For MassDEP Only **Continue** »

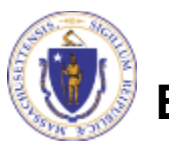

### Step 1: Contact Information

- **Q Permittee:** Read instructions to enter "Permittee" then select "A New" or "Look up".
- **Q Application Contacts: If you** have additional contacts – Permittee(s), Property Owner(s) or other; Please read instructions then select on "Add New" or " Look up" and follow the prompt
- Select corresponding "Contact" Type" and follow the prompts to enter additional information. Repeat for each contact type that is needed for the application

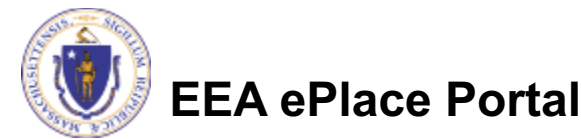

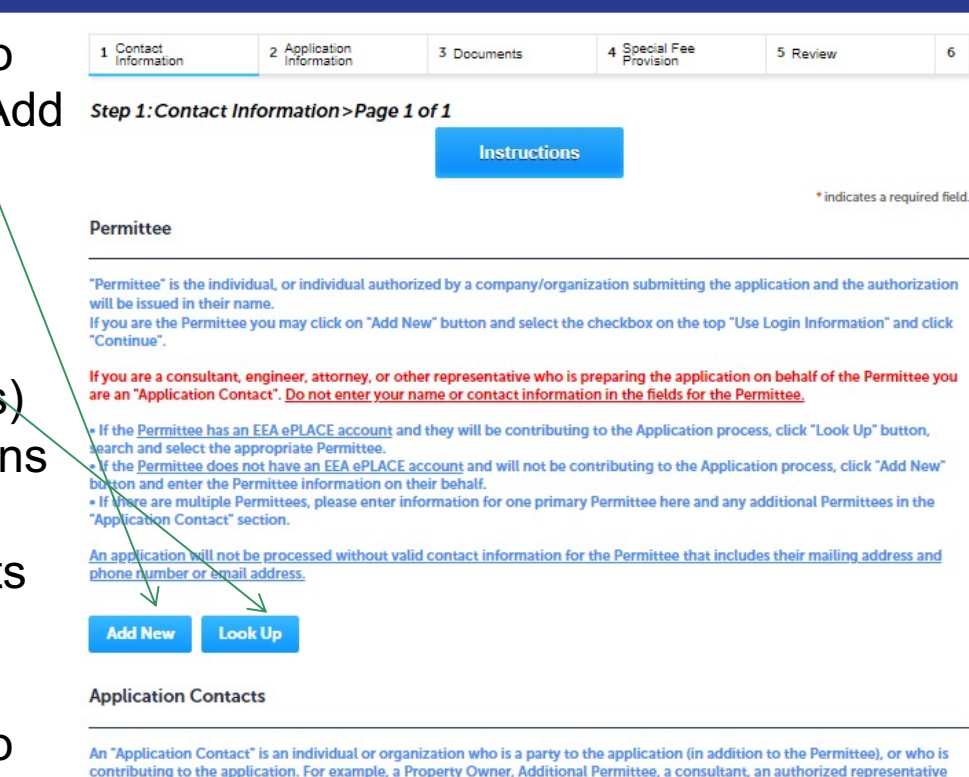

will be contributing to the Application process

. If the Contact does not have an EEA ePLA ccount and/or will not be contributing to the Application process, clicl

a Contact who will be submitting information in the online Application process has not yet created an account, click on e and resume later" button, advise the Contact to create an account in the EEA ePLACE Portal, and then resume the application ook Up" that person

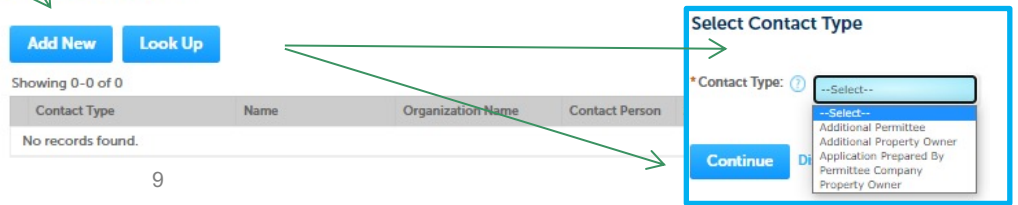

### Step 1: Contact Information

- To enter the list of Abutters, select "Add a Row" and enter the information and select Submit
- Enter the information in the Additional Contacts Info Section

Select "Continue Application" to proceed

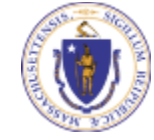

**EEA ePlace Portal**

#### **List of Abutters**

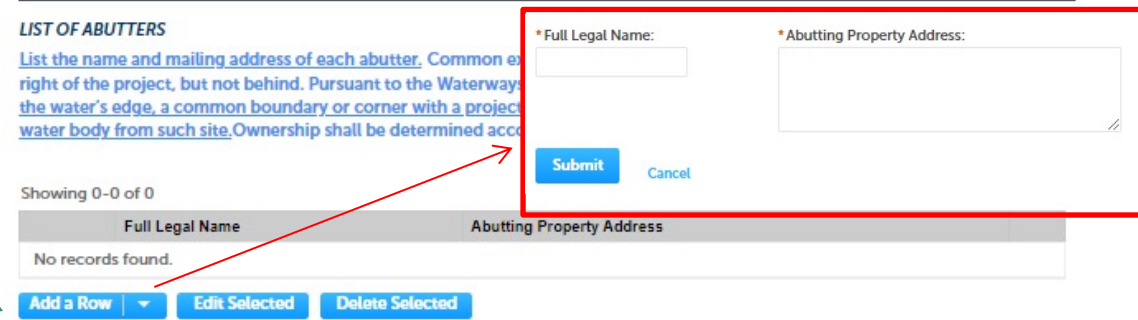

#### **Additional Contacts Info**

\*Please provide the Name of the Permittee(s) exactly as it should be listed in the license/permit that will be recorded at the Registry of Deeds (the name(s) listed here need to match the name(s) listed on the plans or the license may be rejected by the Registry of Deeds):

\*I hereby attest that I have listed all the Permittees in the Application Contacts section (each Permittee entered as a separate contact - do not list 2 names in 1 field):

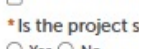

 $\Box$ 

O Yes O No

\* Are you submitting evidence of legal authority to apply in lieu of the Property Owner's Signature? If yes, please attach a document 'Evidence of Legal Authority' in the document section: O Yes O No

\*I hereby attest that I have listed all the Property Owners in the Application Contacts section: (?)

 $\Box$ 

\*I hereby attest that I have listed all the Abutters in the above Contact table section: (?)

0

**Continue Application »** 

**Save and resume later** 

- $\Box$  Select the appropriate Application Type
	- $\square$  Note Depending on the selection, appropriate fees will be assessed by the system
- $\Box$  Please read instructions on how to enter information on the **Primary Project Location**
- **□ Select "Continue** Application" to proceed

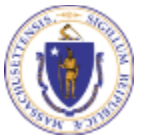

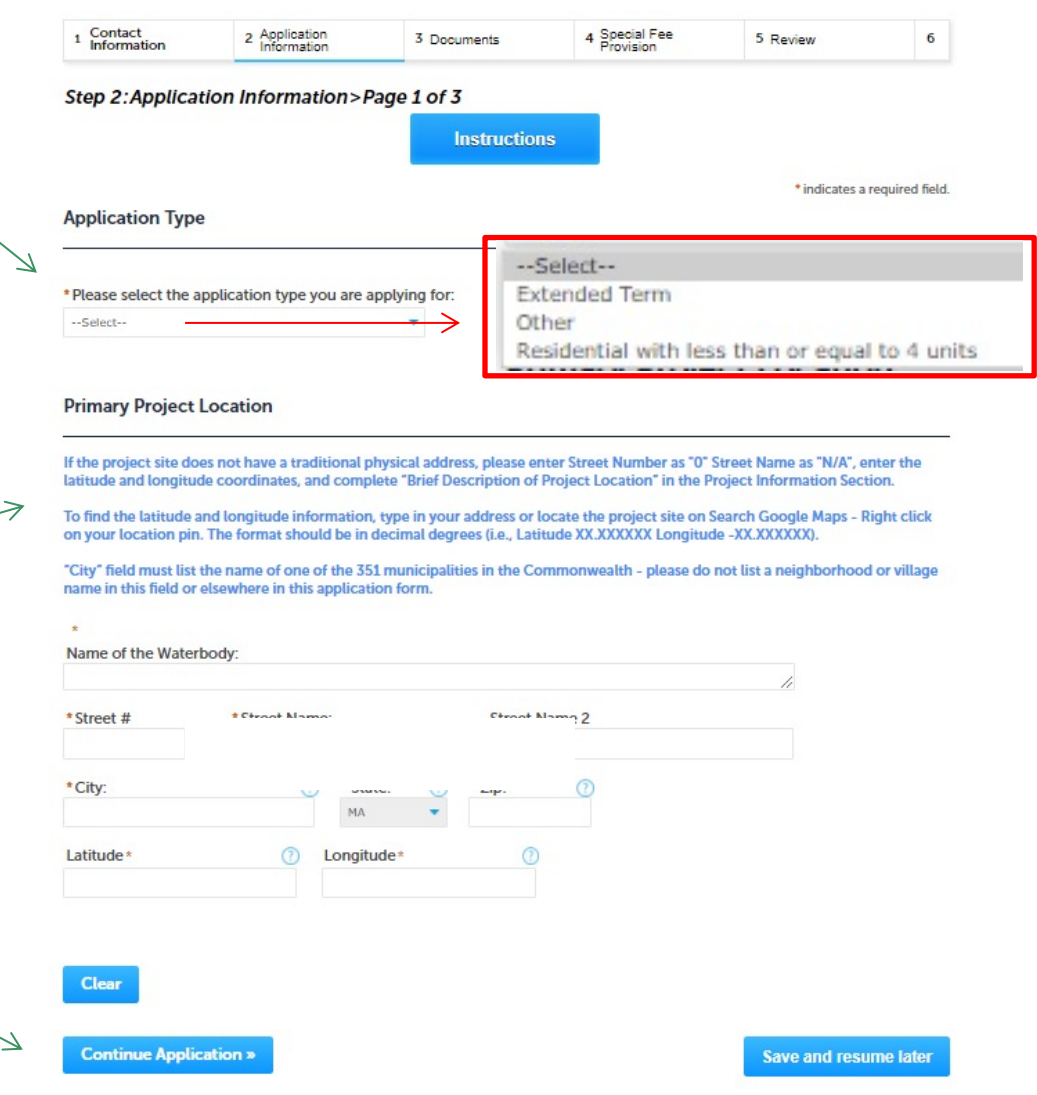

- $\square$  Enter information in Project Information section.
	- $\square$ Note Depending on the selections the appropriate documents will be required by the system

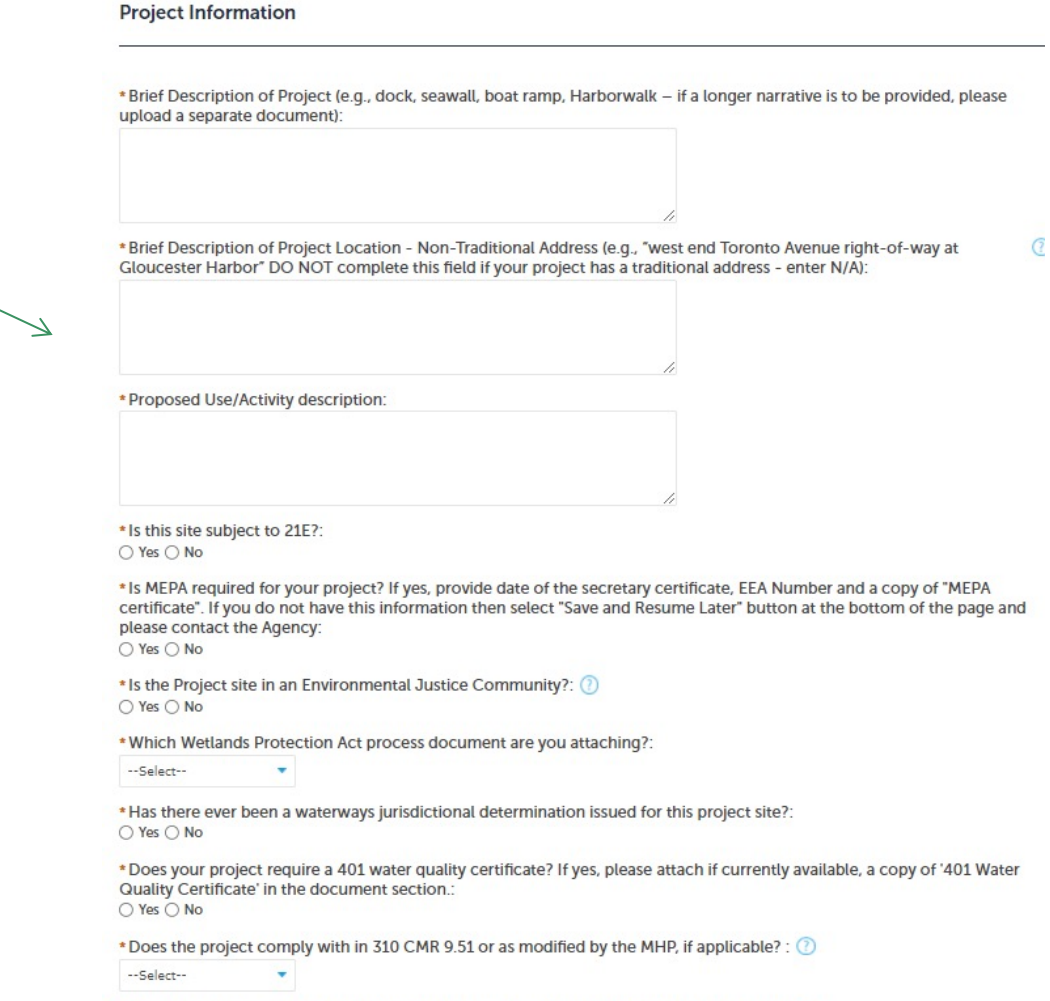

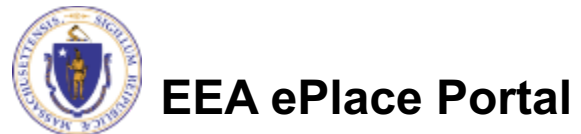

\* Does the project comply with in 310 CMR 9.52 or as modified by the MHP, if applicable? : 0 --Select--

\* Does the project comply with in 310 CMR 9.53 or as modified by the MHP, if applicable? : ?

12--Select--

- $\square$  Enter information in Project Information section
	- $\square$ Note Depending on the selection the appropriate documents will be required by the system
- $\Box$  Complete the Additional Information section
- **□ Select "Continue** Application" to proceed

**EEA ePlace Portal**

\* Are you seeking a Variance? If yes, please attach a supporting evidence of compliance with 310 CMR 9.21, 'Variance Supplement' in the document section.:

O Yes O No

\*Are you proposing a Supporting Designated Port Area Use? If yes, please attach a document 'Supporting Designated Port Area Use Statement' in the document section: ○ Yes ○ No

\* Are you are proposing a Temporary Use in a Designated Port Area? If yes, please attach a document 'Supporting Designated Port Area Use Statement' in the document section: ○ Yes ○ No

\* Are you proposing a Facility of Limited Accommodation per 310 CMR 9.56? If yes, please attach a document 'FLA Supplement' in the document section: ○ Yes ○ No

\* Are you seeking a CWD (consolidated written determination) in accordance with 310 CMR 9.14(4)? If yes, please attach a document 'CWD Supplement' in the document section.: ○ Yes ○ No

\*Does your project involve dredging?: ○ Yes ○ No

#### **Additional Information**

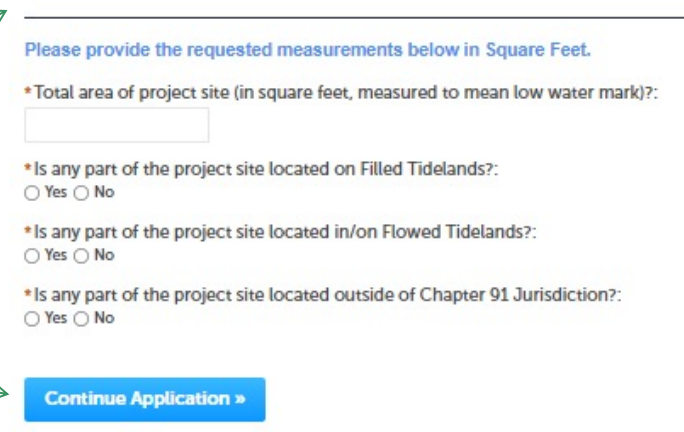

**Save and resume later** 

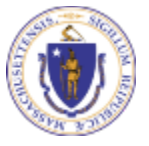

- $\Box$  Note If the application involves dredging and "Yes" was selected for the dredging question on the prior page, the system will generate this page
- Enter information in Dredging Information section
- **□ Select "Continue** Application" to proceed

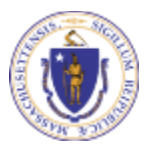

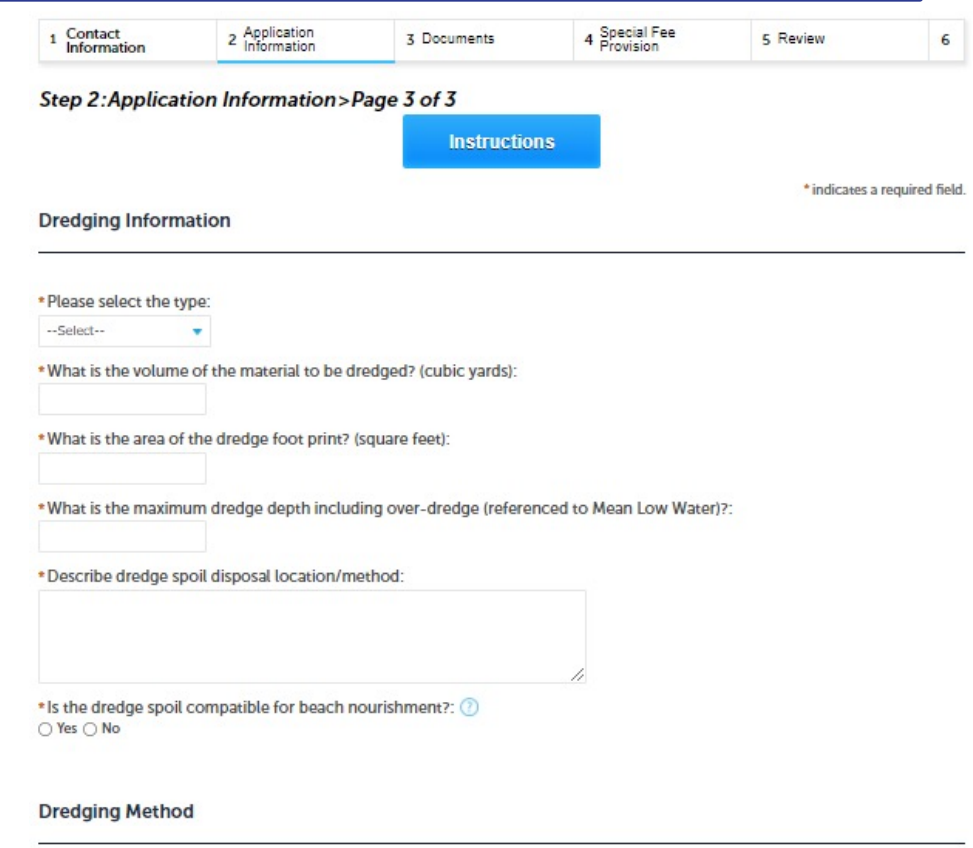

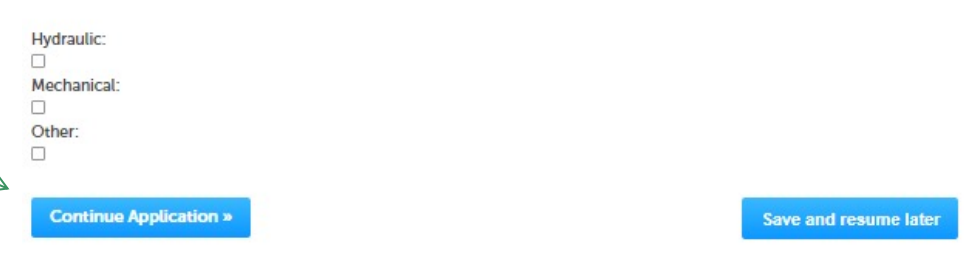

### Step 3: Document

- $\Box$  Upload all required documents for the application
	- $\Box$ The required documents will be listed in the table
- $\Box$  To begin attaching documents, select "Browse"

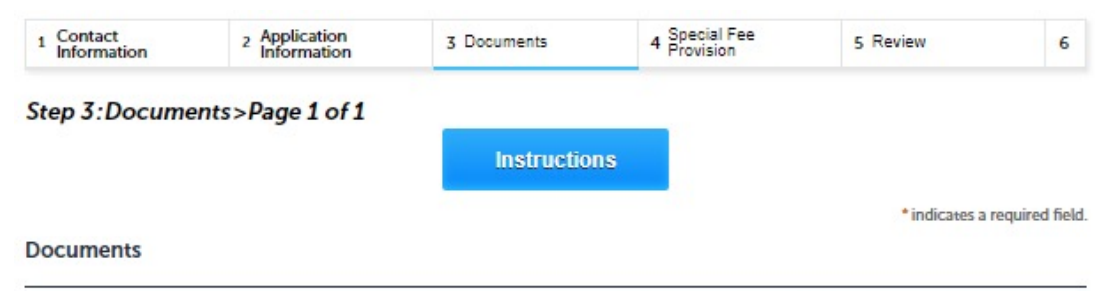

The List of Environmental Regulatory Programs can be accessed at https://www.mass.gov/how-to/ww-01-03-14-15-16-17chapter-91-waterways-license, please have this form completed and upload here.

#### Documents:

Please upload 4 Required Document(s) which are mandatory to submit this Application:

- 1. Chapter 91 Plans
- 2. List of Environmental Regulatory Programs
- 3. Project Compliance Statement
- 4. WPA Notice of Intent

#### **List of Documents**

When uploading file document(s) the maximum file size allowed is 50 MB.

The 'File Name' (including file extension) MUST NOT exceed 75 characters in length.

The document 'Description' MUST NOT exceed 50 characters in length.

Documents that exceed any of these limits will be removed by the system, and cannot be retrieved, which may delay the review process. bat; bin; dll; lexe; .js; lmsi; .sql; .vbs; ade; adp; chm; cmd; com; cpl; hta; ins; isp; jar; jse; lib; lnk; mde; msc; msp; mst; php; pif; scr; sct; shb; sys; vb; vbe; vxd; wsc; wsf; wsh are disallowed file types to upload.

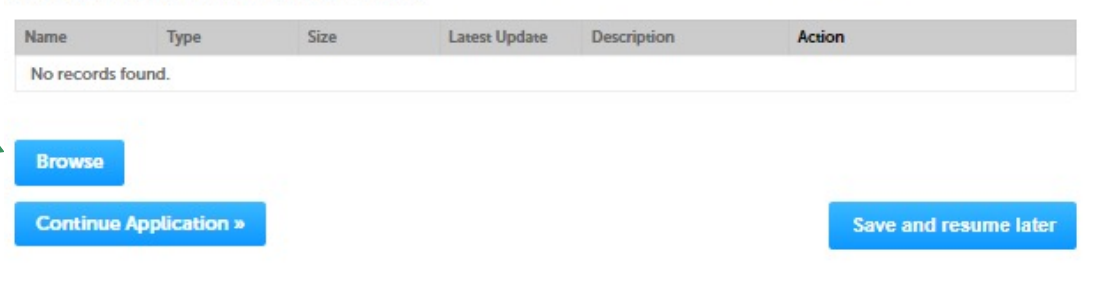

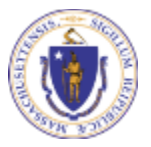

## Step 3: Documents (Attaching)

- $\Box$  A "File Upload" window opens
- **□ Select "Browse"**
- $\Box$  Choose the file(s) you want to attach.
- $\square$  When all files reach 100%, click "Continue"

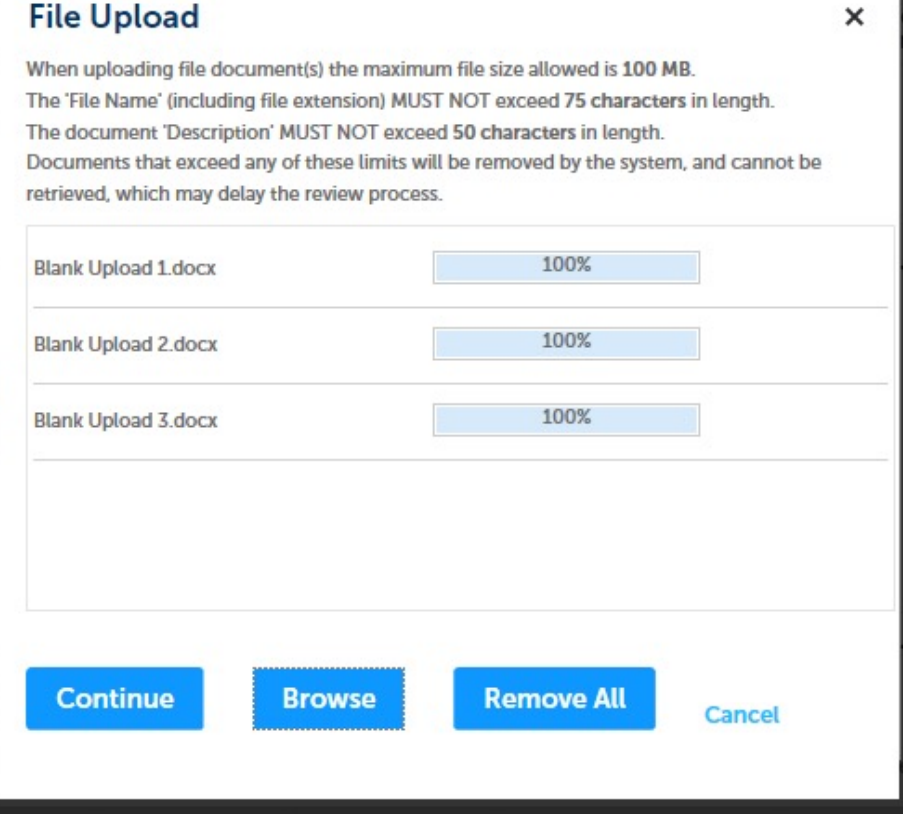

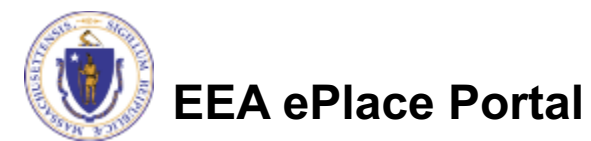

## Step 3: Documents (Attaching)

- $\Box$  Select the document type
- $\Box$  Provide a description of each document that you uploaded
- **□ Select "Browse" to add** more documents
- $\Box$  When all documents are uploaded and described, select "Save"

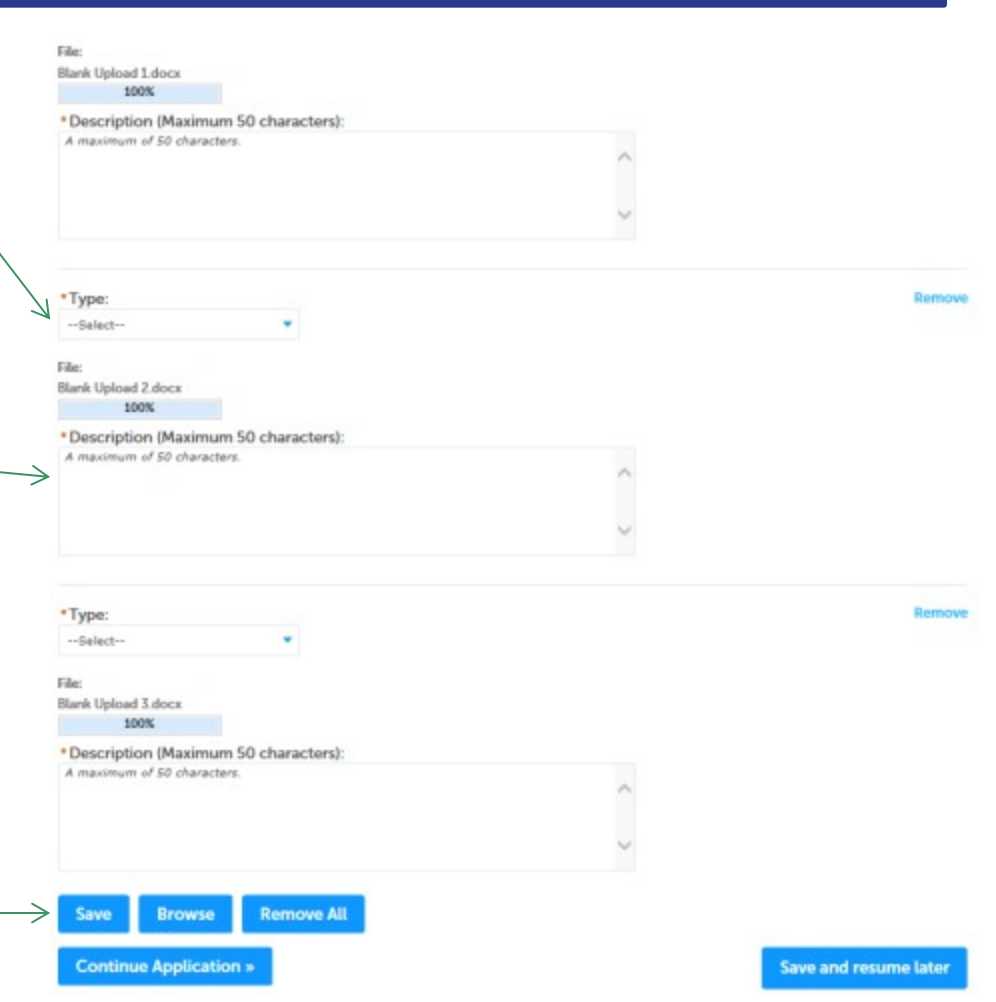

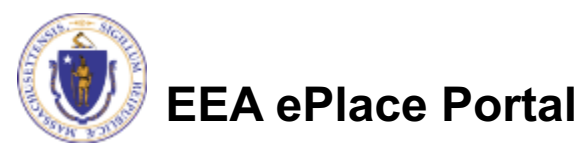

### Step 3: Documents (Attaching)

- $\Box$  You should see a message that you have successfully attached documents
- $\square$  Review the list of attached documents
- $\Box$  When ready, select "Continue Application" to proceed

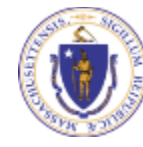

**EEA ePlace Portal**

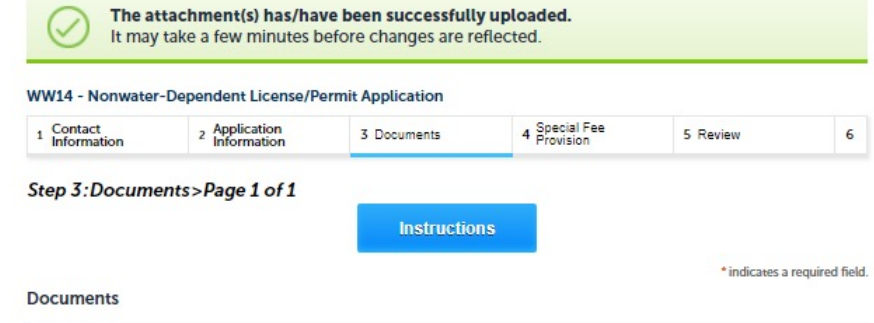

The List of Environmental Regulatory Programs can be accessed at https://www.mass.gov/how-to/ww-01-03-14-15-16-17chapter-91-waterways-license, please have this form completed and upload here.

#### Documents

Please upload 4 Required Document(s) which are mandatory to submit this Application:

1. Chapter 91 Plans 2. List of Environmental Regulatory Programs 3 Project Compliance Statement 4. WPA Notice of Intent

#### **List of Documents**

When uploading file document(s) the maximum file size allowed is 50 MB

The 'File Name' (including file extension) MUST NOT exceed 75 characters in length.

The document 'Description' MUST NOT exceed 50 characters in length.

Documents that exceed any of these limits will be removed by the system, and cannot be retrieved, which may delay the review process.

bar, bin; .dll; .exe; .js; .msi; .sql; .vbs; ade; adp; chm; cmd; com; cpl; hra; ins; isp; jar; jse; lib; lnk; mde; msc; msp; msr; php; pif; scr; scr; shb; sys; vb; vbe; vxd; wsc; wsf; wsh are disallowed file types to upload.

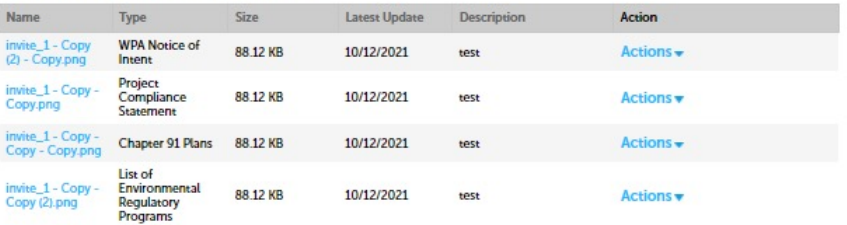

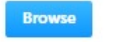

**Continue Application x** 

### Step 4: Special Fee Provision

- $\Box$  If a Special Fee Provision is applicable, select the appropriate box and provide requested information
- **□ Select "Continue** Application" to procee

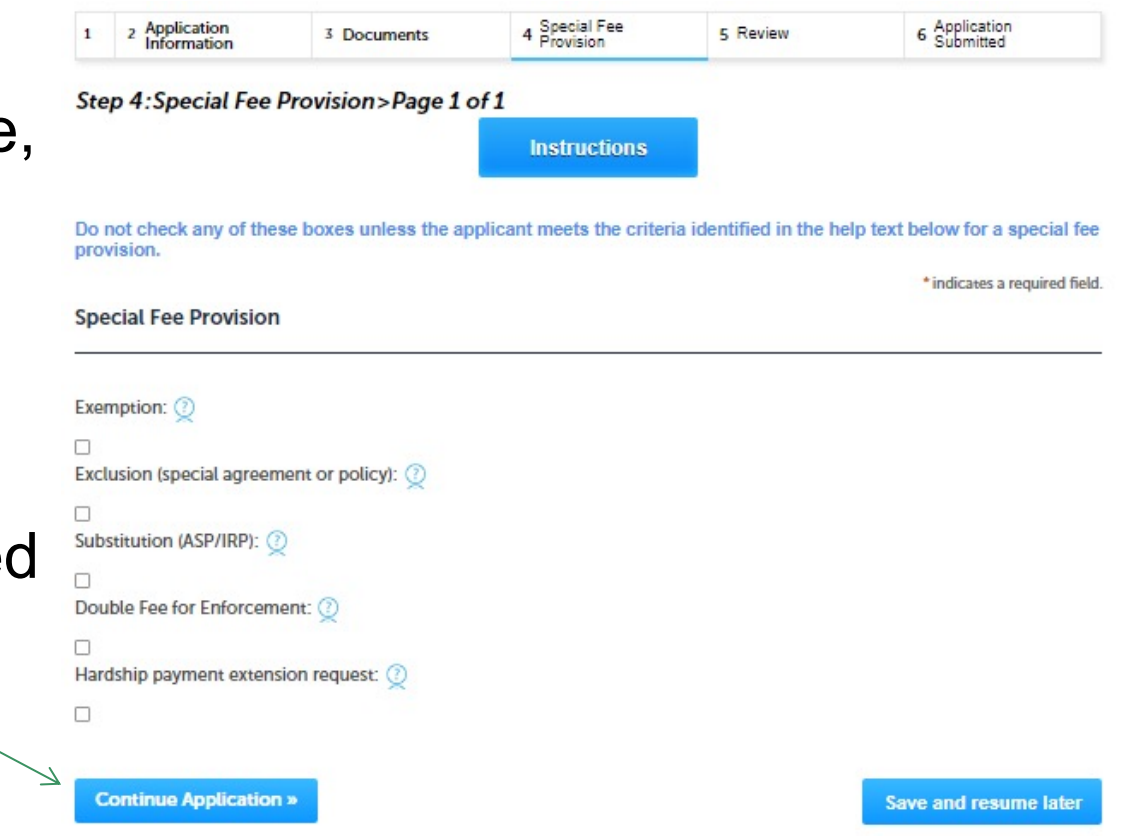

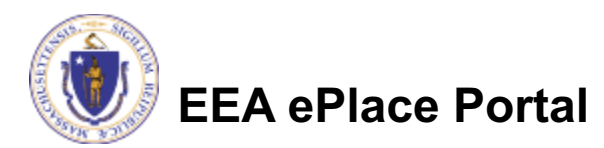

### Step 5: Review

- $\Box$  The entire application is shown on a summary page for your review
- $\Box$  If you need to make any changes, select "Edit Application"
- $\Box$  Continue to the bottom of the page

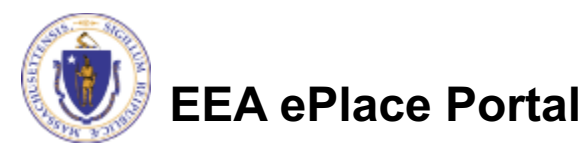

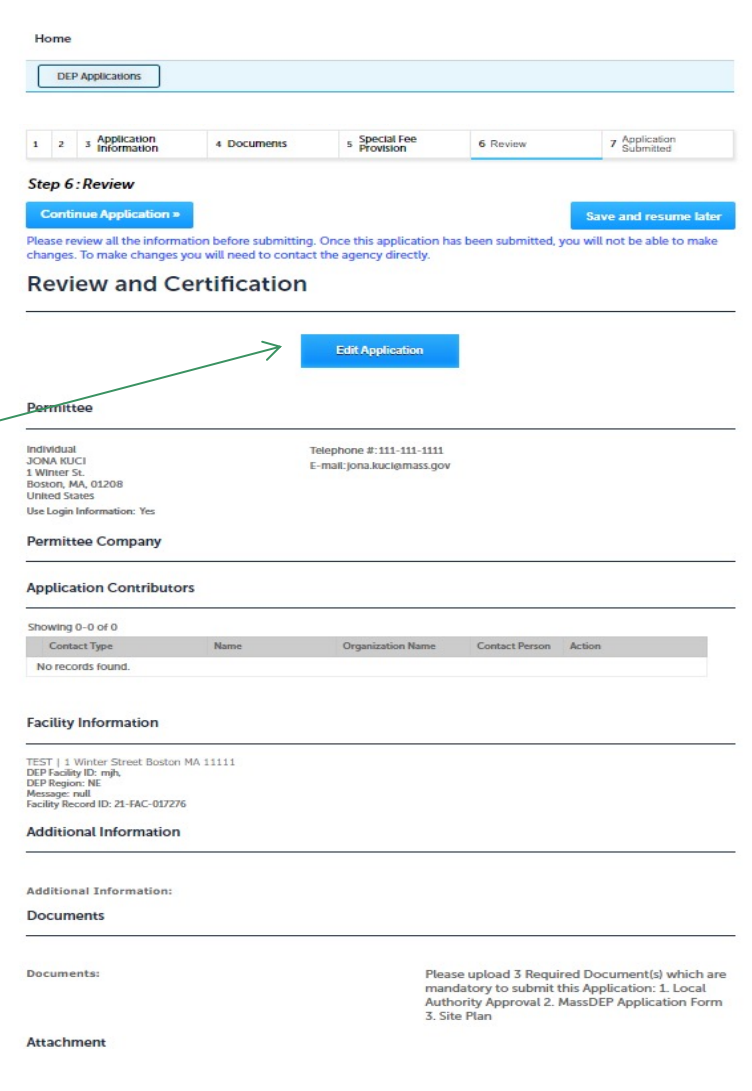

### Step 5: Review

### $\Box$  Read the Certification **Statement**

- $\Box$  Select the check the box to complete the certification
- **□ Select "Continue** Application" to proceed with the submittal of the application

#### **Application Submitter**

Individual **Testing Eipas** Melrose, MA, 01928

Telephone #:123-123-2323 E-mail:testing@eipas.com

I hereby certify that the information submitted in this application is true and accurate to the best of my knowledge. All applicants and property owners must sign the "Proof of Signature" which will be provided after initial review by the Department. All future application correspondence may be signed by the Application Submitter.

Date:

Save and resume later

By checking this box, I agree to the above certification.

**Continue Application »** 

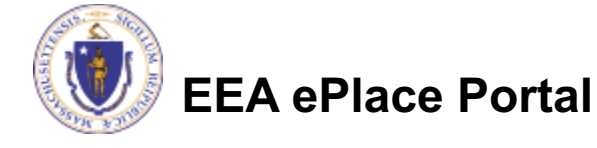

### Step 6: Pay Fees

- $\square$  Both online payment and pay by mail are available
- $\Box$  Online payment also requires payment of a service charge

 $\square$  Select the appropriate box to continue

#### WW16 - Nonwater-Dependent License/Permit in a MHP Area Application

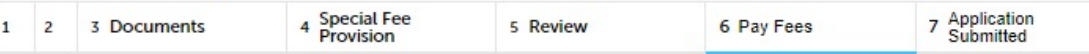

#### **Step 6: Pay Fees**

Listed below is the fee for the authorization that you are applying for. The following screen will display your total fees.

Payment may be made by electronic check or credit card for a nominal processing fee. The electronic check fee is \$0.35 per transaction Credit card payments are 2.35% per transaction. Clicking on the PAY ONLINE button will bring you to the secure online payments portal. Once you have made payment, you will be returned to your application for submittal.

Payment may also be made by mail. However, review of your permit will not begin until payment is received. By clicking on the Pay by Mail button, you will have submitted your application. You will receive a notification email with the location and address to send your payment. That information is also available in the instructions for this authorization.

#### **Application Fees**

ay Online »

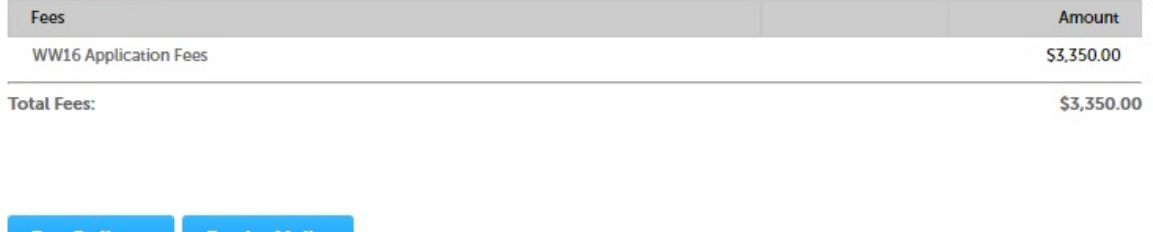

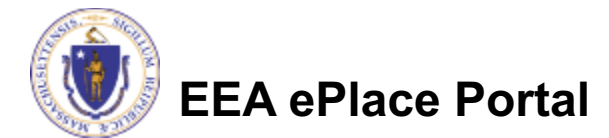

## Pay Online

- $\Box$  If you choose "Pay Online", you will be brought to this screen
	- **OProvide all payment** and billing information
	- $\blacksquare$  Accept the terms and conditions and select submit
- $\Box$  You will be e-mailed a receipt

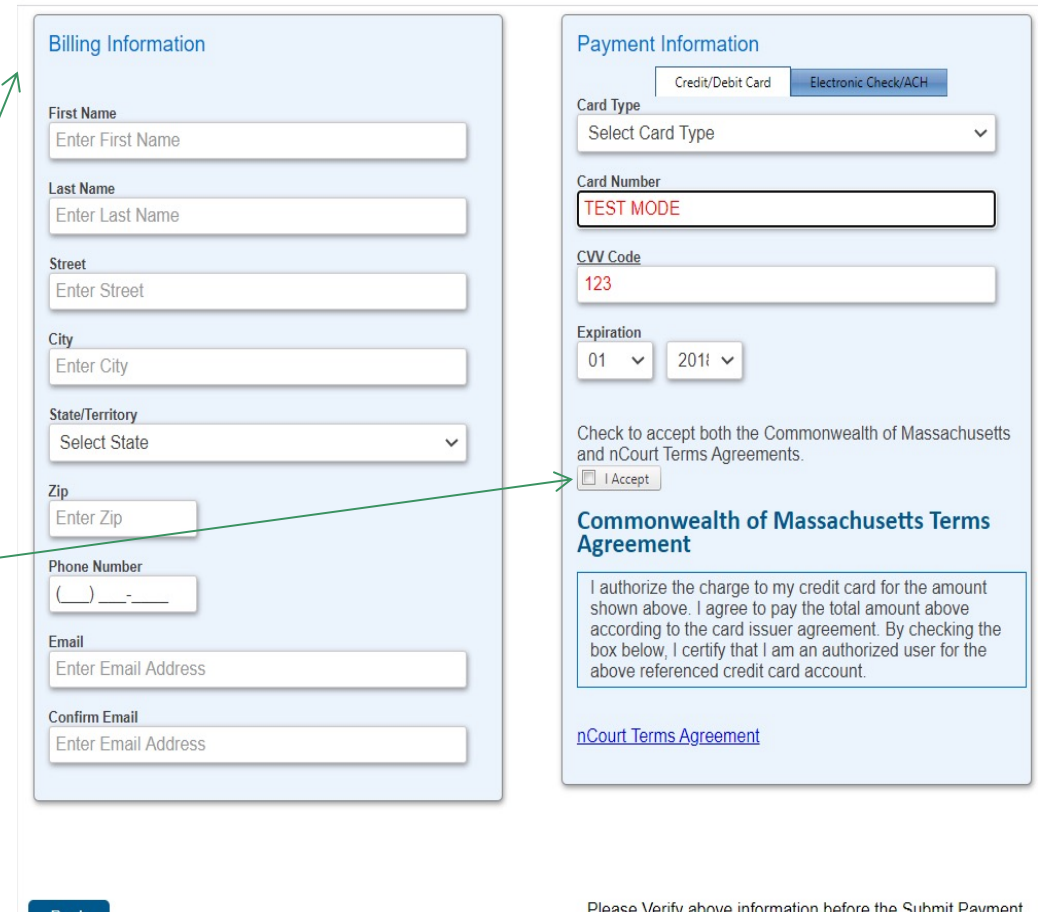

Button is pressed. Do not click Submit Payment button more than one time.

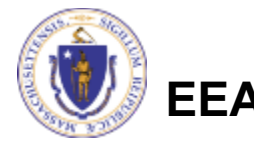

### Pay by Mail

- $\Box$  If you choose "Pay by mail"
	- **QCheck your email** for instructions
- $\Box$  The application will not be reviewed until payment is received

To Pay Online: If you have paid online by credit or ACH you will receive an additional notification from the epayment vendor that your payment is complete. Review of your application will begin. That notification will include a Reference ID # for your records.

To Pay by Mail: If you choose to "Pay by Mail", please make your payment in the form of a check or money order made payable to the Commonwealth of Massachusetts. Do not send cash. You must include your Record Number 21-WW13-0005-APP on the check or money order that must be sent to the address below.

Department of Environmental Protection PO Box 4062 Boston, MA 02211

Review of your application will not begin until after your payment has been received and processed.

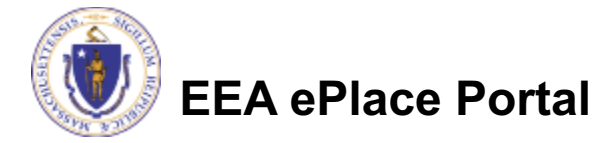

### Step 7: Submission Successful!

 $\Box$  When you submit the application, you will receive a Record ID so you can track the status of the application online

 $\Box$  Upon submission of the application please check your email for system notifications

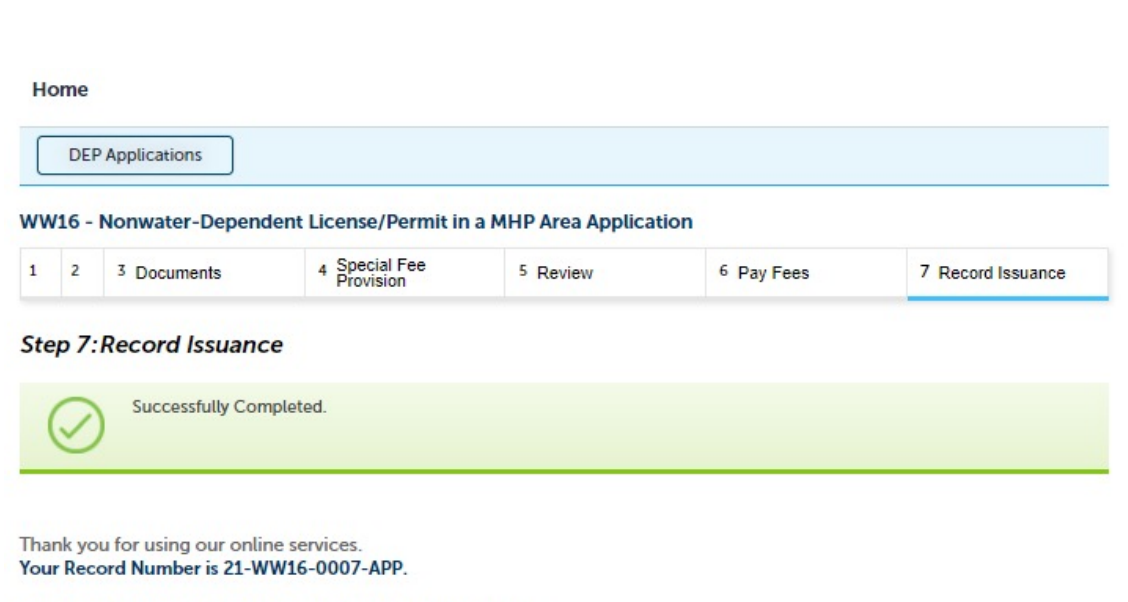

You will need this number to check the status of your application

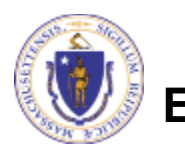

## To check the status of an application

### □ Log on to EEA ePlace portal

- **QMass.gov Licensing and Permitting Portal**
- $\Box$  Go to your "My Records" page to see and/or track the status of an application

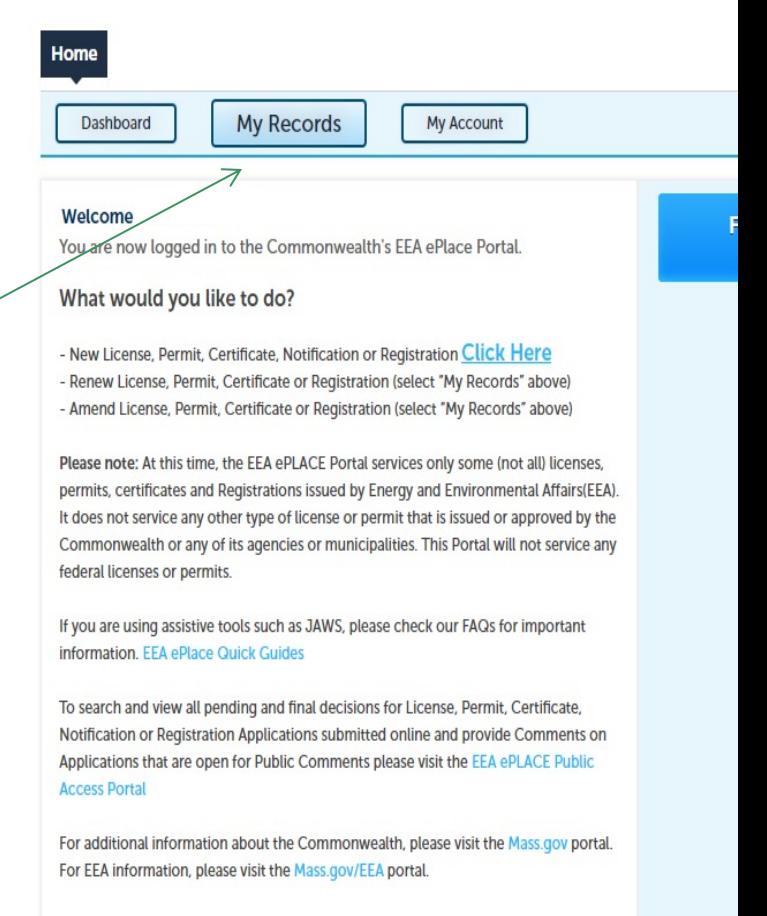

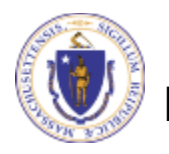

## Questions?

For technical assistance:

**EEA ePlace Portal**

- ▶ Contact the ePlace Help Desk Team at (844) 733-7
- **I** Or send an email to: ePLACE\_helpdesk@state.ma

For business related questions, please visit the link below or email dep.waterways@mass.gov https://www.mass.gov/lists/chapter-91-forms-massdep

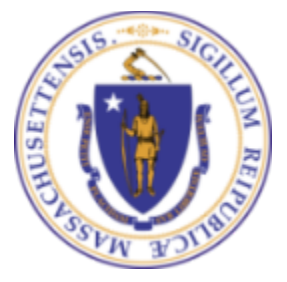

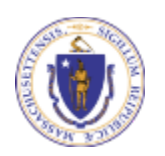